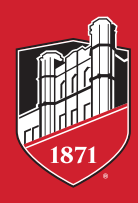

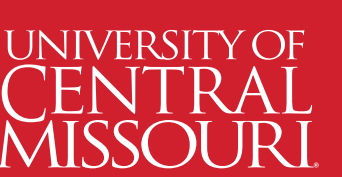

Registration for classes creates a legally binding financial obligation to pay tuition and fees. If you would like to be considered for state or federal grants or federal loans, you must fill out a FAFSA (Free Application for Federal Student Aid) at and complete all requirements requested.

*FAFSA awards may not cover your entire balance due.* 

### **GUIDE TO BILLING AND MYCENTRAL**

- An email alert is sent to the UCM student email address when statements are available.
- •Students may assign **authorized users** and set up text alerts through the **UCM Payment Center**
	- in MyCentral:
	- •Visit **mycentral.ucmo.edu**.
	- •Select **Student** (cap icon), then **Student Financial Services**. In the UCM Payment Center block, select **Continue to UCM Payment Center** to:
		- View statements (eBill).

– Make payments.

- Create text alerts in **Personal Profile**. – Set up direct deposit.
- Establish authorized users. – View payment plan details.
- •Payment is due in full on the **20th of the first month of the semester**.
- •The **amount due** printed on your bill is the balance that will remain after any **approved credits** are applied.
- •Students will automatically be enrolled in a monthly payment plan if a balance of \$50 or more remains on the account.
- •For the convenience of making monthly payments, a 1.5% fee will be assessed on the declining unpaid balance.
- •Beginning the second month of the semester, this fee will be added on the 16th of each month anytime a balance remains due on the account.
- •Any charges added to your account after your **approved credits** are applied will be due according to the Payment Schedule.

# **PAYMENT SCHEDULE**

- •Students are automatically placed on a payment plan.
- •Students will receive confirmation via email notification.
- •A 1.5% payment plan fee on declining balance is added monthly.
- •Your monthly payment amount is determined by your current balance due.
- •Once account is paid in full, payment plan will be removed/voided

Federal Financial Aid will disburse to your student account by the end of the first week of classes each semester. State grants/scholarships (Access MO and Bright Flight) will disburse approximately four weeks after the start of each semester. If applicable, excess aid refunds will be issued within two weeks.

Visit **ucmo.edu/sfs** to find the **Resources** section (under page menu on mobile) for FAQs and video demos, or contact us at **ucmo.edu/sfs-inquiry**. If you cannot access MyCentral or your student email account, contact **660-543-4357** or **tsc@ucmo.edu**.

### **ADDITIONAL FUNDING SOURCES**

### *Federal Direct Plus Parent Loan*

Parents can apply electronically at **studentaid.gov** for a parent loan to assist with your student's

- educational expenses.
- •Select **Parent** and follow the prompts.
- •If approved, complete the **Master Promissory Note**.

*\*If denied, you may be eligible for additional unsubsidized Stafford student loans.*

*THE PLUS LOAN MUST BE APPLIED FOR EACH YEAR.*

# **ALTERNATIVE EDUCATIONAL LOANS**

Information regarding private alternative lenders may be viewed at **ucmo.edu/alternative-loans**.

# **FINANCIAL AID CHECKLIST**

•Complete your annual FAFSA.

– UCM's school code is **002454**.

- •Follow-up documents may be required.
	- Check MyCentral's **Financial Aid Dashboard** for requirements.
- •Verify eligibility to receive federal financial aid.
	- In MyCentral, select: **Student** (cap icon) > **Student Financial Services** >
	- **Open the Financial Aid Dashboard** > **Satisfactory Academic Progress (SAP)**
	- Federal requirements regarding SAP must be met to be eligible for federal financial aid.
- •Eligibility for federal financial aid is dependent upon enrollment.
	- Three credit hours are required for graduate and degree-seeking students.
	- Six credit hours are required for undergraduate students.
- •First-time borrowers must complete the Stafford Loan Master Promissory Note, AND Entrance Counseling at **studentaid.gov**.

### **OTHER REQUIREMENTS**

- •Allow your aid to pay other charges including your parking permit, child care, library fines, etc.
	- In MyCentral, select: **Student** (cap icon) and then **Student Financial Services**.
	- In the **Allow Financial Aid to Pay Other Charges** block, select: **Submit My Authorization**.
- Set up direct deposit.
	- In MyCentral, select: **Student** (cap icon) and then **Student Financial Services**.
	- In the **UCM Payment Center** block, select **Continue to UCM Payment Center** and follow the prompts to click on **Electronic Refunds**.
- •Privacy rights of the student are explained at **ucmo.edu/ferpa**. – Complete to give consent to another person. **QUESTIONS?** 
	-

Aug. 20 / Jan. 20 **FALL / SPRING** 

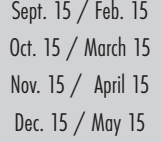

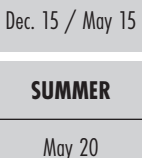

June 15 July 15

Sept. 15 / Feb. 15